# **Instructions for Downloading**

### **Microsoft Project**

#### **Go to: <https://azure.microsoft.com/en-us/pricing/offers/ms-azr-0170p>**

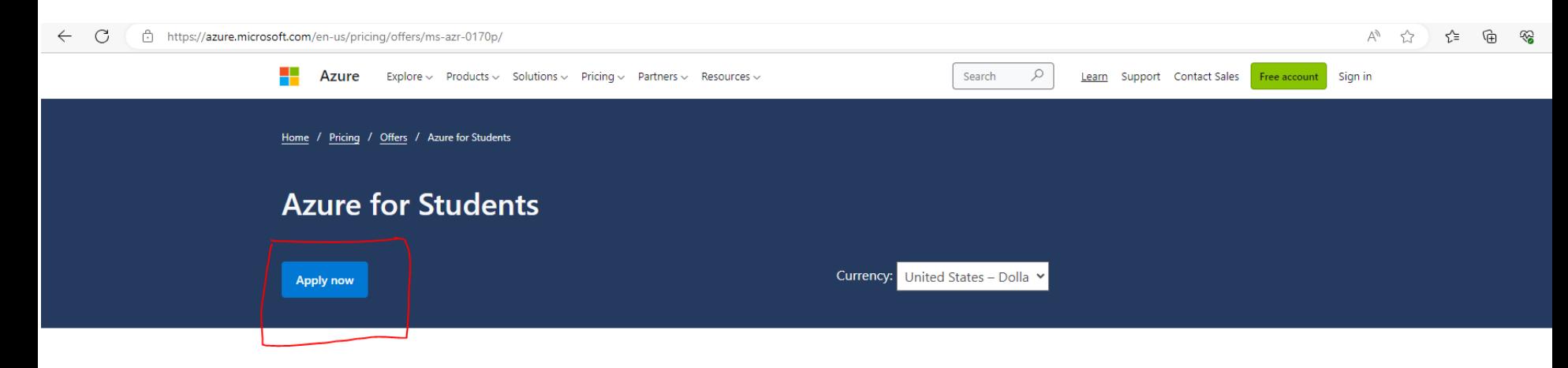

Azure for Students gets you started with \$100 in Azure credits to be used within the first 12 months, plus select free services as described below (services subject to change) without requiring a credit card at sign-up. Apply here.

Azure for Students is available only to students who meet the following requirements. You must affirm that you are age 18 or older and attend an accredited, degree-granting twoyear or four-year educational institution where you're a full-time student. You must verify your academic status through your organization's email address. This offer is not available for use in a massive open online course (MOOC) or in other professional trainings from for-profit organizations.

This offer is limited to one Azure for Students subscription per eligible customer, is non-transferable, and cannot be combined with any other offer unless otherwise permitted by Microsoft. Azure for Students has a limited supply of activations and the offer is available only while supplies last. Microsoft may terminate this offer at our sole discretion. Other restrictions may apply.

#### **Upgrades and spending limits**

With Azure for Students, eligible customers receive \$100 in credits, which can be used within 12 months on most Azure products. Any unused credits cannot be carried over to subsequent months and cannot be transferred to other Azure subscriptions.

If you exhaust your available credits, your Azure subscription will be disabled. You may then upgrade to a Pay-As-You-Go subscription by contacting Azure Support. This allows continued use of Azure.

#### **Software Download Benefits**

Your Subscription will provide you with access to certain Software Download Benefits expressly intended to support your education, non-commercial research, or efforts to design, develop, test, and demonstrate software applications for the above purposes. Software Download Benefits are personal to you and you may not transfer, sell, share, sublicense, assign, or lend them. Your access to and use of the Software Download Benefits are subject to the terms of this Agreement and any separate terms that are specific to the particular benefit. You must have an, active Azure for Students subscription in order to access the Software Download Benefits.

#### **Software**

Vour inc

**Step - 2**

• *Click* the **Apply now** button

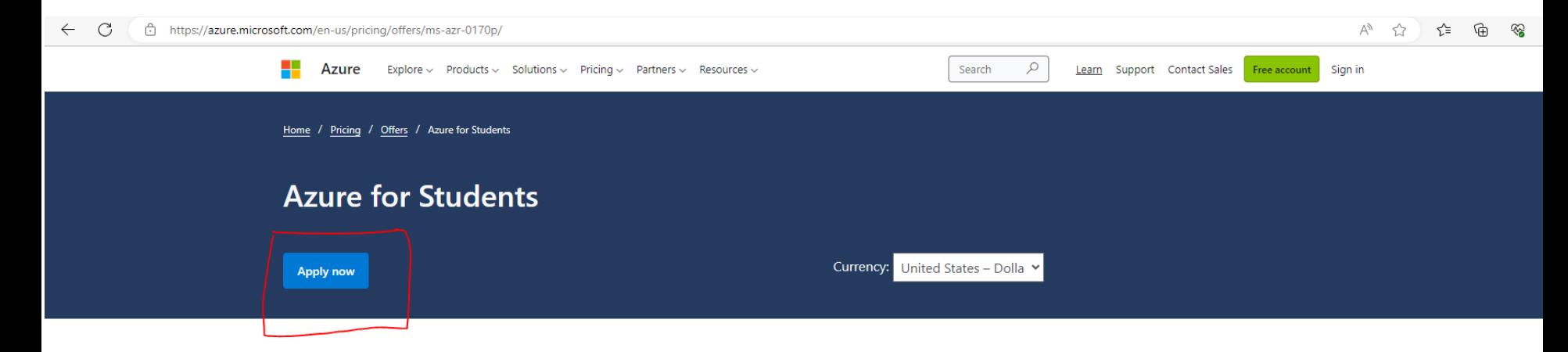

Azure for Students gets you started with \$100 in Azure credits to be used within the first 12 months, plus select free services as described below (services subject to change) without requiring a credit card at sign-up. Apply here.

Azure for Students is available only to students who meet the following requirements. You must affirm that you are age 18 or older and attend an accredited, degree-granting twoyear or four-year educational institution where you're a full-time student. You must verify your academic status through your organization's email address. This offer is not available for use in a massive open online course (MOOC) or in other professional trainings from for-profit organizations.

This offer is limited to one Azure for Students subscription per eligible customer, is non-transferable, and cannot be combined with any other offer unless otherwise permitted by Microsoft. Azure for Students has a limited supply of activations and the offer is available only while supplies last. Microsoft may terminate this offer at our sole discretion. Other restrictions may apply.

#### **Upgrades and spending limits**

With Azure for Students, eligible customers receive \$100 in credits, which can be used within 12 months on most Azure products. Any unused credits cannot be carried over to subsequent months and cannot be transferred to other Azure subscriptions.

If you exhaust your available credits, your Azure subscription will be disabled. You may then upgrade to a Pay-As-You-Go subscription by contacting Azure Support. This allows continued use of Azure.

#### **Software Download Benefits**

Your Subscription will provide you with access to certain Software Download Benefits expressly intended to support your education, non-commercial research, or efforts to design, develop, test, and demonstrate software applications for the above purposes. Software Download Benefits are personal to you and you may not transfer, sell, share, sublicense, assign, or lend them. Your access to and use of the Software Download Benefits are subject to the terms of this Agreement and any separate terms that are specific to the particular benefit. You must have an, active Azure for Students subscription in order to access the Software Download Benefits.

#### Software

Vour inc

• A *Sign in* window will appear and you will insert your UTSA email address

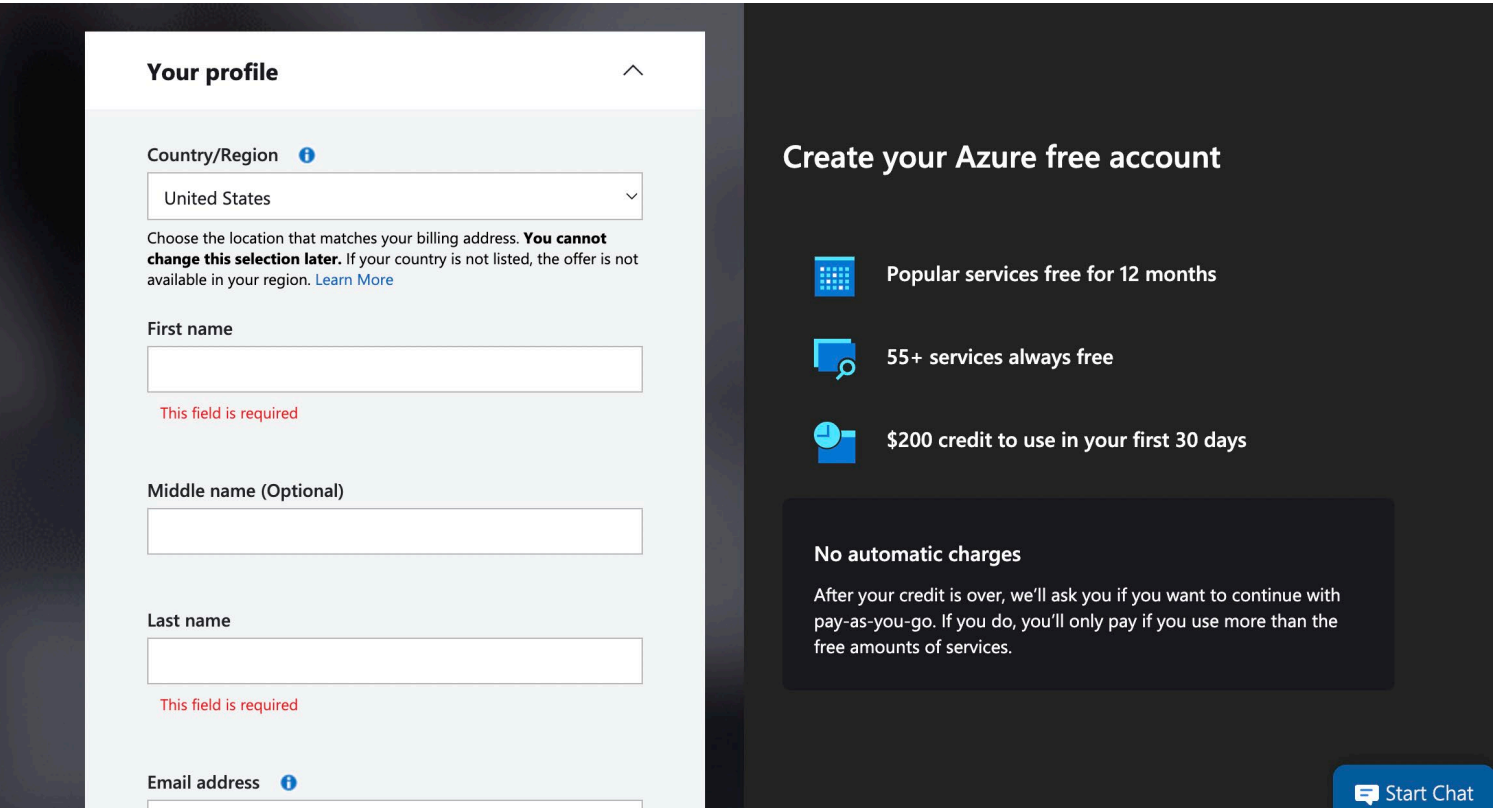

• After a successful login and filling out the information, check the box for the Agreement and *click* the button **Sign Up.**

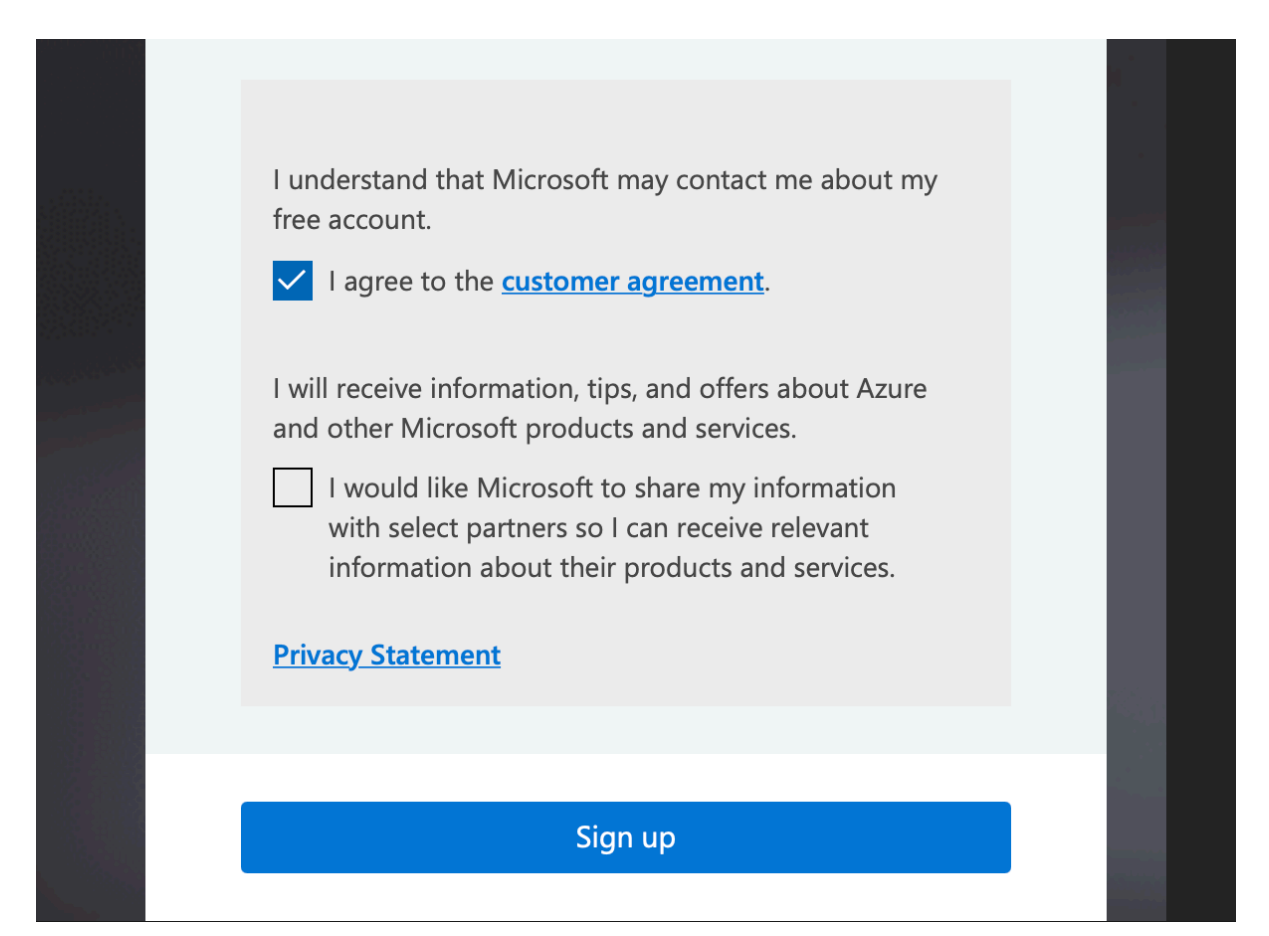

• On the search bar type in **Education,** and then click on the item.

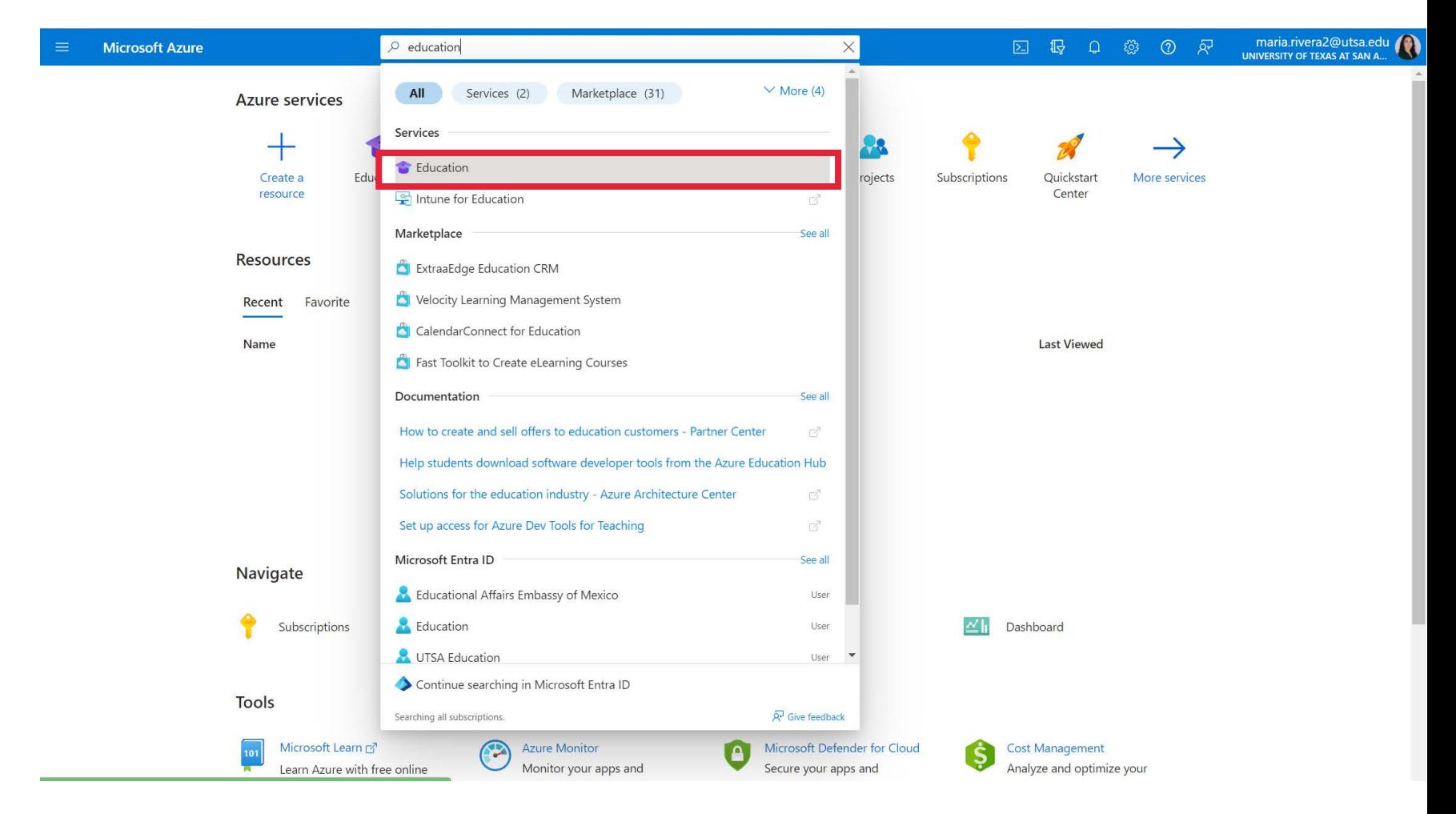

- Click on **Software**
- Search type **Project**

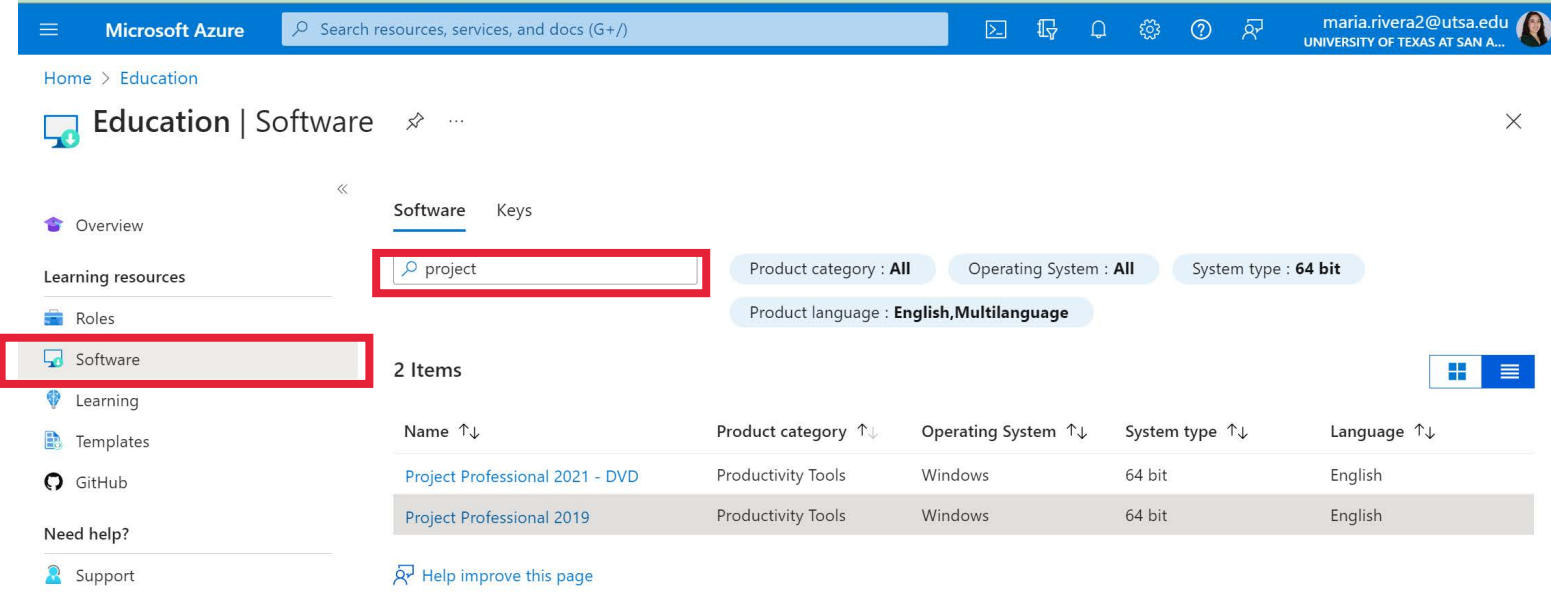

- Click on the Project version that you wish to install
- Click on **View Key,** then **copy this key** it will be needed for Step 11
- Click on Download button

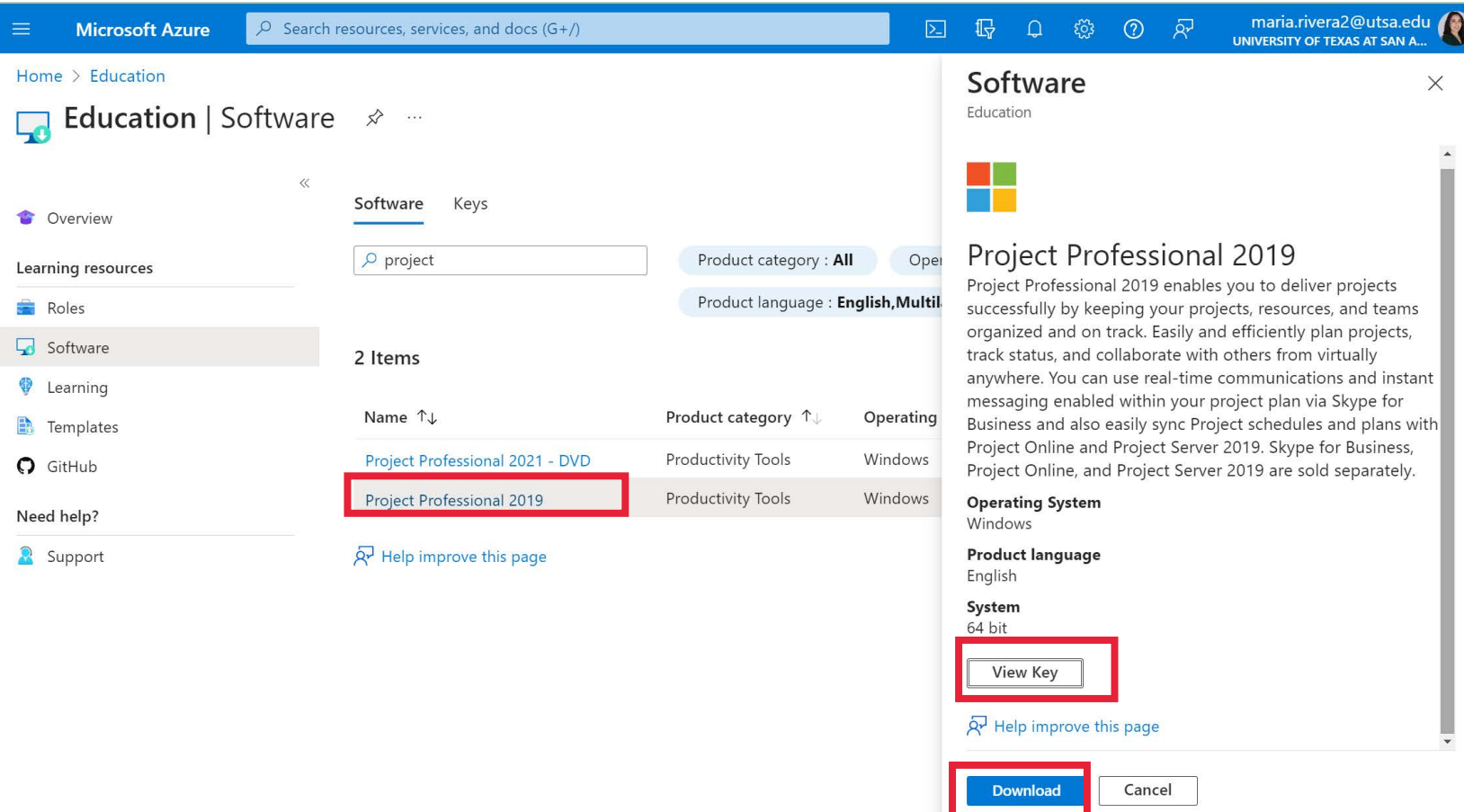

• Once the download has finished **Open** your Downloads folder and select the file to **Open** it.

![](_page_8_Picture_2.jpeg)

• The file explorer will come up with the contents that were downloaded. *Double-Click* the **Office** folder.

![](_page_8_Picture_4.jpeg)

• In this folder you will find the applications to start the install. *Double-Click* the application **setup64.**

![](_page_9_Picture_2.jpeg)

• It will take a few minutes for the install to download, once it finishes *click* the **Close** button

![](_page_10_Picture_17.jpeg)

• In the search bar type Project and *click* the **Project App** to run it

![](_page_11_Picture_2.jpeg)

It will prompt you for a key and your key can be found back on the Azure page in the Project Information tab. **Copy** this key and **Paste** it in the box

![](_page_12_Picture_48.jpeg)

• Select Accept and start Project

![](_page_13_Picture_11.jpeg)

#### **Thank you!!**